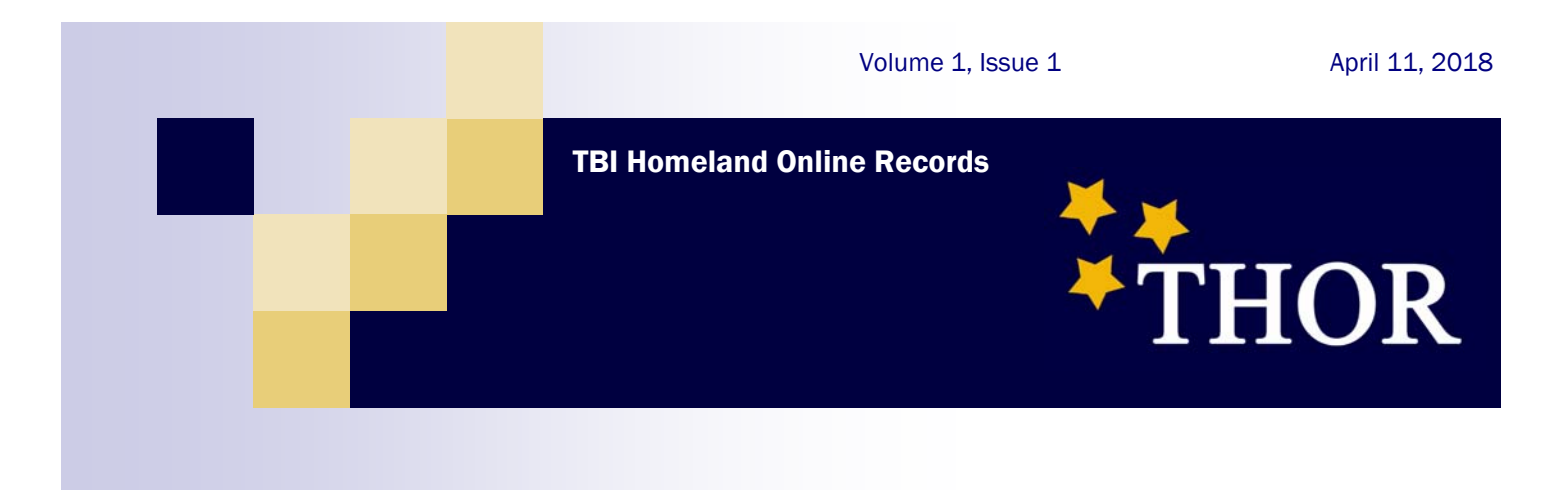

## THOR - The Future of Law Enforcement Information Sharing

### Special points of interest:

- About THOR
- Accessing THOR
- Login Requirements
- THOR Search Menu
- Understanding the Data

### Inside this issue:

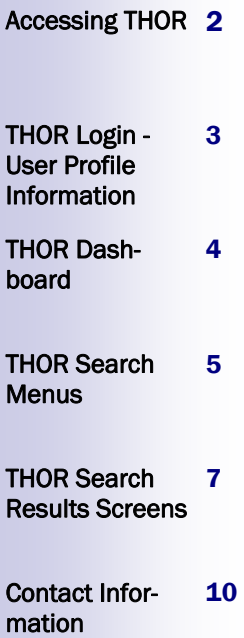

TBI Homeland Online Records (THOR) is a joint venture between the Tennessee Bureau of Investigation and Tennessee Department of Safety and Homeland Security that fosters information sharing for all Law Enforcement personnel in Tennessee.

THOR is an online database that contains information regarding incidents, arrests, gang data, and suspicious activity carried out within the borders of Tennessee, as

well as driver's licenses, sex offender records, and Department of Corrections records. THOR gives its users the ability investigations. Should you to query this information across all

participating agencies throughout Tennessee. New data sources will be announced as access is obtained. THOR usage is restricted to Law Enforcement personnel for official use only.

Other links on the dashboard will navigate users to sources

of information about THOR and other information systems useful to Law Enforcement have issues with the system, please send an email to **THOR.HELP@tn.gov**. We will review and respond promptly.

1 System Announcements

# HOR

THOR Login Screen

# Accessing THOR

- **ORI** (List of ORIs now available at login. ORI must be 9 characters, example: TNXXX0000)
- **Username ‐** (provided by your Agency System Administrator)
- **Password** (Initial login will be a generic password. New password must be eight characters and contain a special character, capital letter and a number)
- Accept & Sign In (By clicking this button you agree to terms of use)

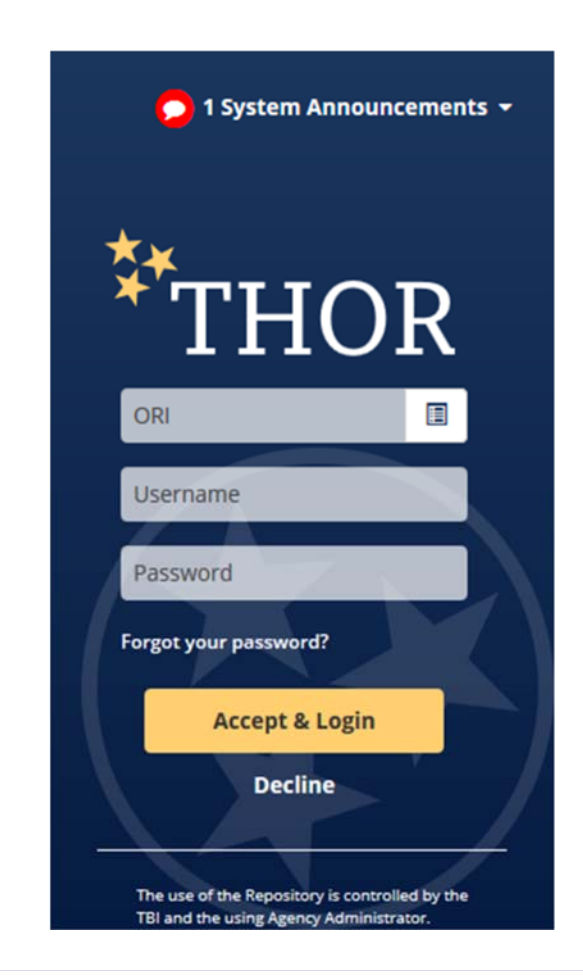

The URL to access THOR is **https://www.tfc.tn.gov/thor** 

**THOR** 

THOR Login Screen

# **THOR Login and User Profile Information**

You will login with your agency This allows you to reset your ORI, current CRMS user name and password. If you cannot remember your ORI, THOR automatically populates your ORI for you when you begin to type or you can scroll through the ORIs until you find your agency.

The system will prompt you to change your password and will take you to the new user profile screen.

Once you have reset your password you will need to update your profile information and complete your security questions.

\*\*Don't forget your new password must be 8 characters long and contain a capital letter, a number and a special character.

The new security questions feature will allow you to reset your password on your own in the event you forget your password and are unable to login to the system. However, after three attempts to login to the system, your account will be locked and will require you to contact your agency administrator to unlock your account.

The last section you will need to complete in your user profile will be Section 3, your security questions.

password yourself. You will have three attempts to login to the system. Once these have been exhausted your account will be locked and you will need to contact your administrator to have your account reset. You will find access to your user profile in the upper right corner of your screen, if you need to change or update your information in the future. You will select My Settings to see the screens you just completed on your initial login.

Once you have agreed to the User Agreement, you will be required to complete your user profile and complete your security questions. Section 1 is the profile information for your user account. Your user profile will be transferred from CRMS to THOR. You will need to verify the information and update it if it is incorrect.

Section 2 is the password section. This will be set when you login to THOR for the first time. However, if you ever need to change it always keep in mind that your new password must be 8 characters long and contain a capital letter, a number and a special character.

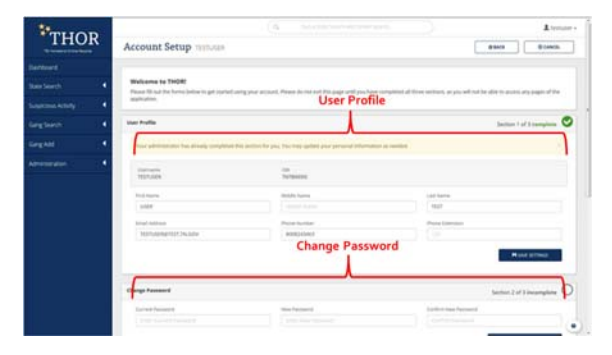

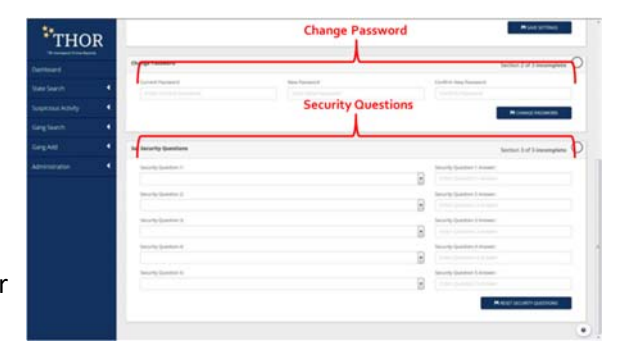

- You can access your **User Account** information by clicking on your User Name on the Dashboard.
- The icon is located in the upper right hand corner of your **Dashboard Screen.**

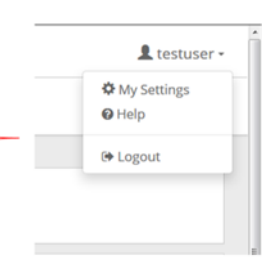

User Profile Page

# THOR Dashboard

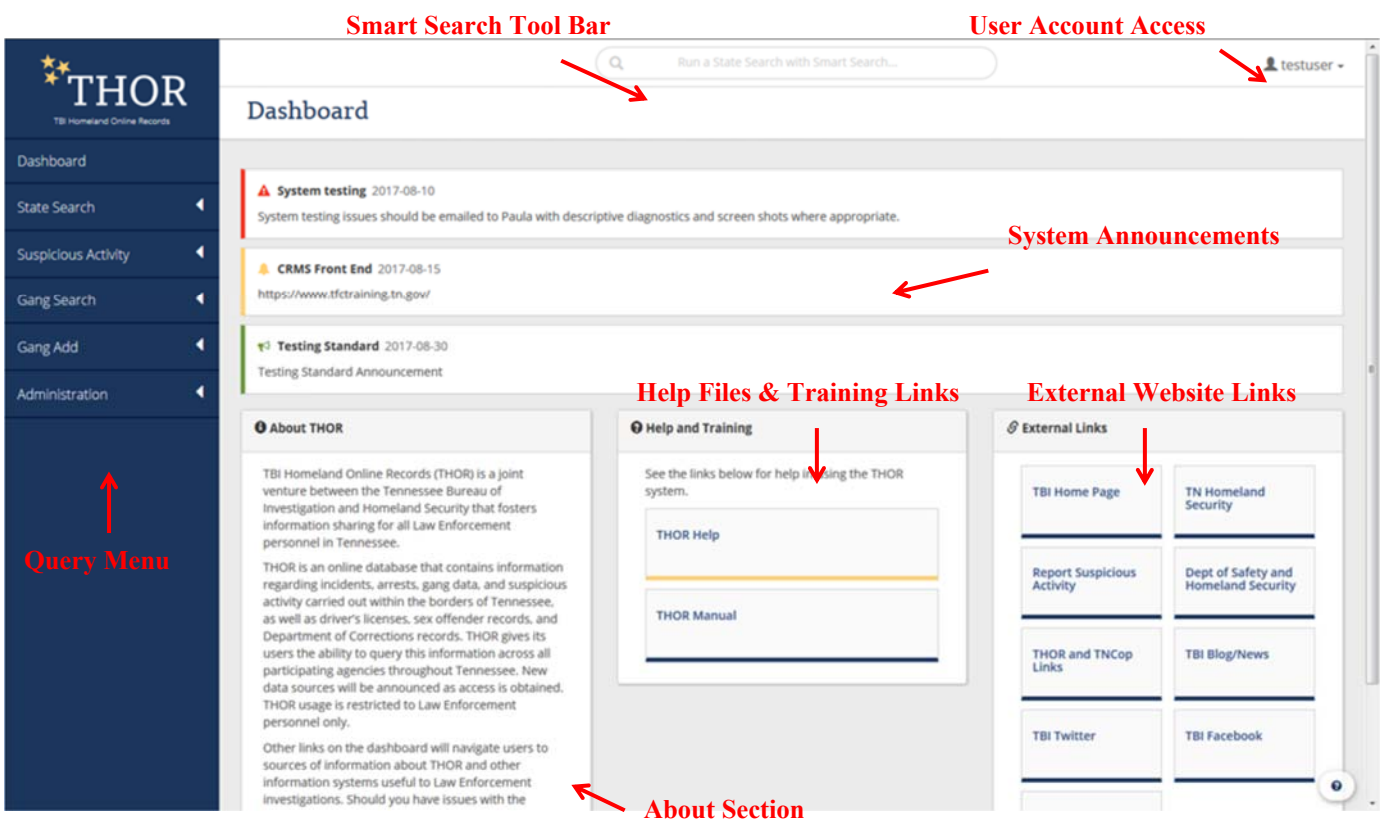

THOR Dashboard

Once you have logged into THOR will you see a new style of dashboard menu. At the top of the screen you will see the new Smart Search Bar and access to your user profile. The next sections will contain system announcements such as outages or future upgrades. To the left of the screen you will find your search and administration menus. Your user access will control which sections of the menu bar you will see. Your agency administrator is responsible for setting these accesses with the exception of the Statewide Gang Database. Access to this data-

**Questions About the System, Need Access to the Statewide Gang Database or Need Technical Assistance?** 

**Email the Help Desk at THOR.Helpdesk@tn.gov or call 1-800-824-3463**

base is only granted by the System Administrators at TBI and requires approval from your chief of sheriff. (See box below)

In the bottom, you will see sections on the THOR database, Help Files and Training links and announcements. The last section on the dashboard is an External Links section. This section contains links that will guide you to the Tennessee Criminal Justice Portal, TBI and Department of Safety and Homeland Security Websites and to the agencies' Social Media pages.

# THOR Search Menus

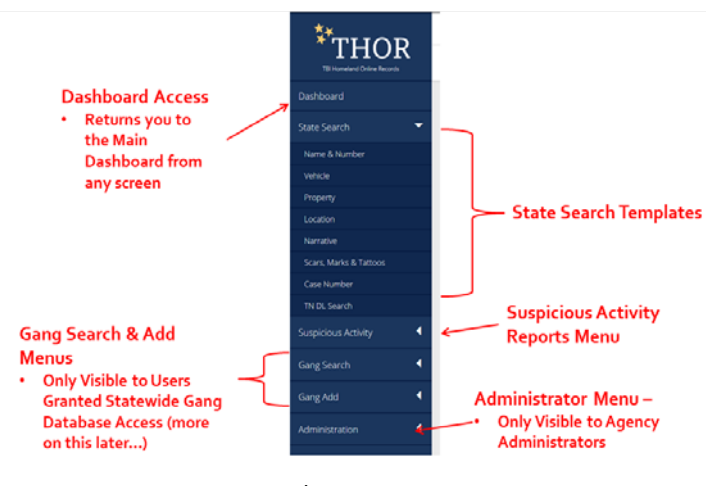

Desktop Menu Bar

### **DESKTOP MENU BAR**

The new menu bar has several new features.

The Dashboard access will return you to the Dashboard from any screen within the system.

The State Search section is now in a drop down format. When the menu is open you will see a few changes. The telephone search is now included in the Name and Number search screen and the TN DL Search is now a separate search from the Name and Number screen. This search will pull information on anyone with a Tennessee Driver's License.

You may notice that you do not see all the options that you once did on the menu bar. This is because of the user permissions set by your agency administrator. If you do not have approval to access TNCOP, Suspicious Activity Menu or the Statewide Gang Database you will not see these options on your menu bar.

### **QUICKLINKS MENU**

THOR also has a mobile version of the software that CRMS did not previously contain. A survey was taken of a group of CRMS users to find out which queries were used the most and would be helpful in the field. The searches requested the most were Name & Number, Vehicle, Gang Member and Gang Group and are now part of the Quick Link Menu.

Remember if you do not have Gang Database access you will not see the Gang Search options on your screen. These searches are built into your Dashboard. The full menu is accessible from the menu bars located in the top left corner just above the Smart Search tool bar.

Remember if you see something you would like to see added to this menu or change, please send your suggestion to THOR.Helpdesk@tn.gov.

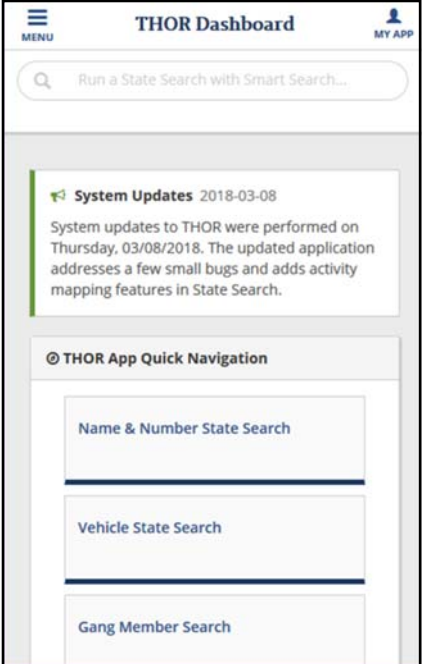

Mobile Quick Link Search Menu

**THOR** 

# THOR Search Menus

### Smart Search Toolbar Features

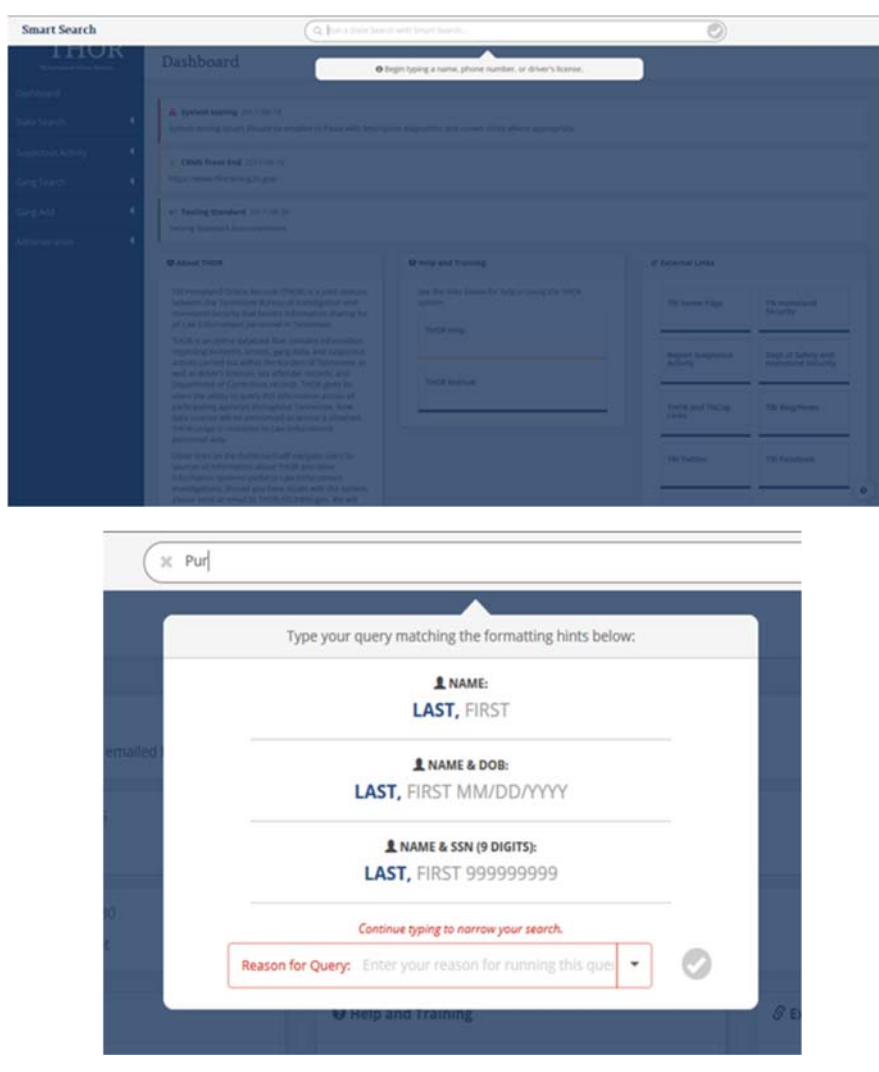

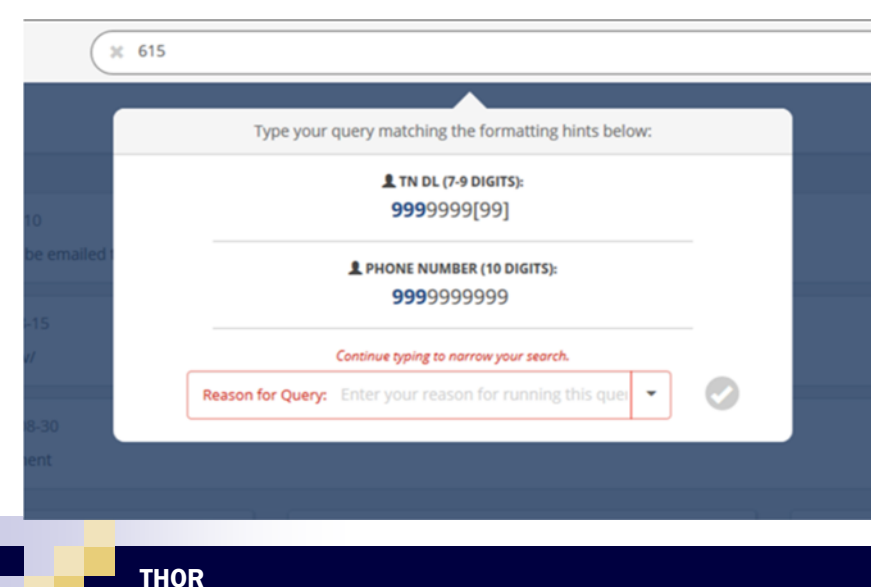

### **SMART SEARCH TOOLBAR**

The Smart Search toolbar is displayed at the top of the screen on either your computer or mobile device. This search bar allows you to quickly run a name and number query without ever accessing the main menu. There are several different ways to run a name query from the smart search bar. Any of the listed data combinations will run a name query in THOR.

As with all queries in THOR you are still required to include your reason for query in your request.

There are five searches available;

- ◆ Name Only
- ◆ Name and Date of Birth
- ◆ Name and SSN
- Driver's License Number
- Telephone Number

# THOR Search Result Screens

Now that you know the changes to the query menus, let's talk about the search results screens. You will see new features on the right side of your screen. results screens throughout the system.

go straight to their person profile page or you can preview their activity list by selecting the arrow on the

### Name and Number Search Results Screen

You can still organize your search results information by column. Information on the name and number search results screen is organized first by caution then by name. On vehicle and property results screens stolen items are listed first then by date. Caution Codes are now displayed by a letter in the corresponding warning color.

A red "W" for a possible ac-Ɵve Warrant - Remember civil papers can show as warrants and you must verify this information before arresting your subject. An orange "G" for Gang Involvement A yellow "C" for Violent or **Medical Caution** A green "S" for Sex Offender

Once you have your results from your query you a have a couple of options on how you access your person profile record. You can either select the subjects name to

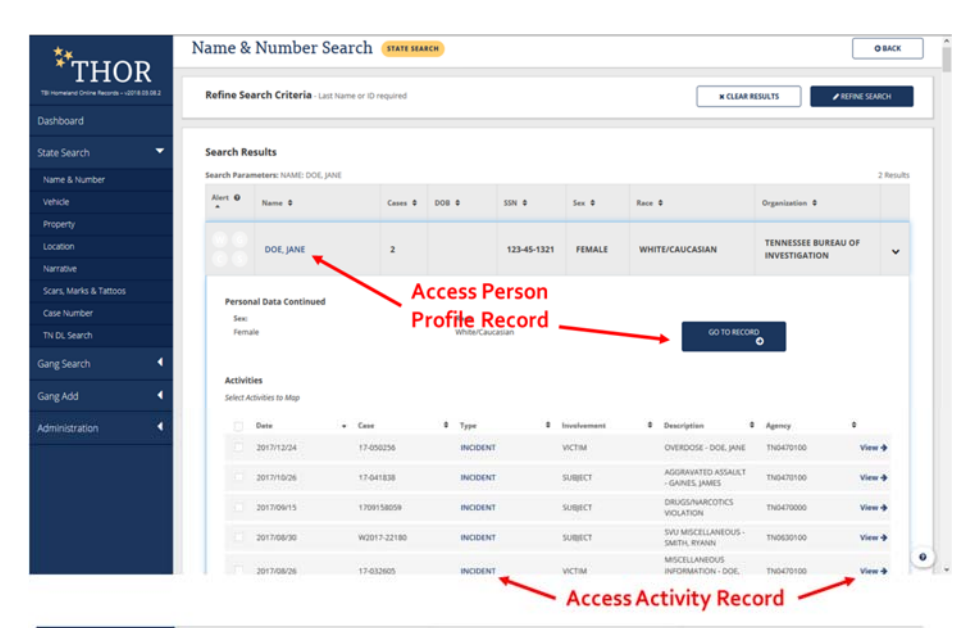

|                                                             | $\alpha$<br>Aun a Slate Search with Smart Search.             |               |            |                      |               |                                 | 鱼 dh06063 ·                                 |                               |  |
|-------------------------------------------------------------|---------------------------------------------------------------|---------------|------------|----------------------|---------------|---------------------------------|---------------------------------------------|-------------------------------|--|
| <b>HOR</b><br>TBI Humanend Critina Records - (2018) 23:28.2 | Name & Number Search<br><b>Organize by</b>                    |               |            |                      |               |                                 |                                             | <b>O BACK</b>                 |  |
| Dashboard                                                   | Refine Search Criteria - Last Name or @ required              |               |            | <b>Column Header</b> |               |                                 | <b>M CLEAR RESULTS</b>                      | <b><i>A REFINE SEARCH</i></b> |  |
| ۰<br><b>State Search</b>                                    |                                                               |               |            |                      |               |                                 |                                             |                               |  |
| Name & Number                                               |                                                               |               |            |                      |               |                                 |                                             |                               |  |
| Vehicle                                                     | <b>Search Results</b><br>Search Parameters: 19 MIE: DOE, JANE |               |            |                      |               |                                 |                                             | 2 Results                     |  |
| Property                                                    | <b>Alert Q</b>                                                |               |            |                      |               |                                 |                                             |                               |  |
| Location                                                    | Name \$<br>٠                                                  | Cases #       | DOS \$     | $5596 - 8$           | Sex &         | Race &                          | Organization 0                              |                               |  |
| Narrative                                                   |                                                               |               |            |                      |               |                                 | TENNESSEE BUREAU OF                         |                               |  |
| Scars, Marks & Tattoos                                      | DOE, JANE                                                     | $\mathbbm{Z}$ |            | 123-45-1321          | <b>FEMALE</b> | WHITE/CAUCASIAN                 | INVESTIGATION                               | $\epsilon$                    |  |
| Case Number                                                 |                                                               |               |            |                      |               |                                 |                                             |                               |  |
| Thi DL Search                                               | DOE, JANE                                                     | $\mathbf{t}$  | 1988/05/12 | 123-11-1234          | <b>FEMALE</b> | WHITE/CAUCASIAN                 | TENNESSEE BUREAU OF<br><b>INVESTIGATION</b> | ¢                             |  |
| ٠<br>Gang Search                                            |                                                               |               |            |                      |               |                                 |                                             |                               |  |
| ٠<br>Gang Add                                               |                                                               |               |            |                      |               |                                 |                                             | <b>See Next</b>               |  |
| ٠                                                           | Caution                                                       |               |            |                      |               |                                 |                                             | <b>Slide</b>                  |  |
| Administration                                              | <b>Codes</b>                                                  |               |            |                      |               | <b>Two Ways to Access Files</b> |                                             |                               |  |
|                                                             |                                                               |               |            |                      |               |                                 |                                             |                               |  |
|                                                             |                                                               |               |            |                      |               |                                 |                                             |                               |  |
|                                                             |                                                               |               |            |                      |               |                                 |                                             |                               |  |
|                                                             |                                                               |               |            |                      |               |                                 |                                             |                               |  |
|                                                             |                                                               |               |            |                      |               |                                 |                                             | $\bullet$                     |  |
|                                                             |                                                               |               |            |                      |               |                                 |                                             |                               |  |

Name and Number Search Results Screen with Activity Displayed

# THOR Search Result Screens - Person Profile

In the person profile page you will see several new features on the results screen. Information on the person profile page is now organized by panels and tabbed sections. You will always have your person record preview at the top of the screen as you navigate through the tabbed sections. TOMIS information and Sex Offender Registry Information will appear as additional tabs if the information is available for the person.

A person with a Tennessee Driver's License listed in THOR will have their driver's license photo displayed in the upper left corner of the person profile screen.

To display the full driver's license information you will need to select display driver's license under the identification section of their person profile page and a pop up window with the information will appear.

All information but driver's license history and classifica-Ɵon is now available in the system.

The Alert Preview panel is now at the top right of the

person profile page and the Caution and Medical information is displayed on the main panel directly under the Alert Preview panel.

Aliases, demographic information, scars, marks and tattoos, and TOMIS information now displays at the bottom left of the main person profile panel. Phone

numbers, addresses and employers are now on the bottom right of the panel.

Address and phone number information is displayed newest to oldest. A request to display information on the source of this information has been made for the next system upgrade.

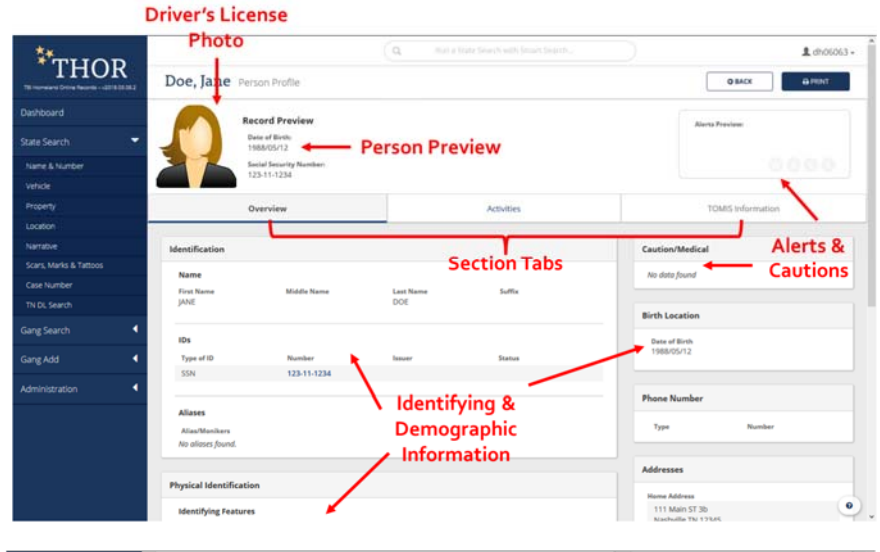

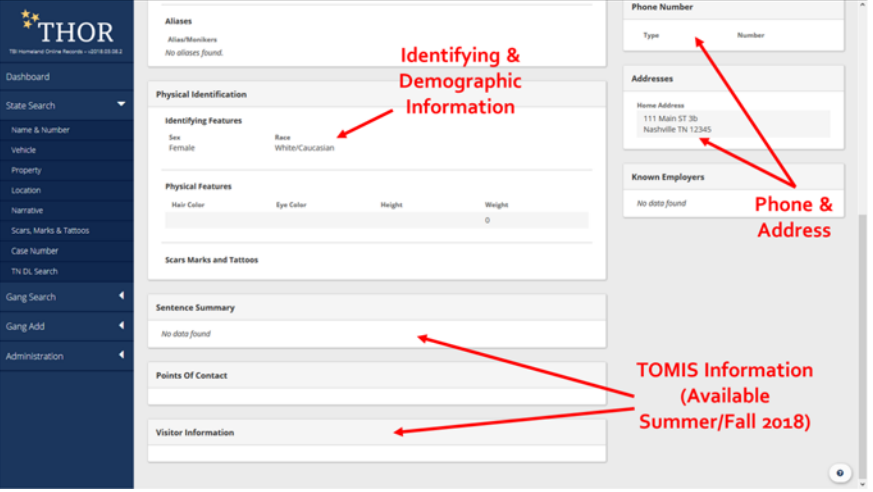

Person Profile Screen

# THOR Search Result Screens - Activities Tab

The activities tab will list all activates for the subject (cases, citations and warrants) within the THOR system. The activity information will include the date played at the end of the reof offense, case number, type, the subject's involvement, description of the case and the agency involved.

Newer activity will show at the top of the activities pan- with your mouse pointer. el unless the person has an active warrant in the system. Don't forget you need to verify the warrant before arrest and that some agencies have civil papers show up as warrants because of the way the agency replicates their data. When you open a case you

will see a few changes on the screen from the CRMS system.

In THOR, all narratives are now at the top of the page and the information is sectioned in various panels on the screen.

Next you will see the offense code panel. The panel shows the TIBRS classification of the case if available. Then we have the people panel which contains information on individ-

uals involved in the report and is sectioned by their involvement. The location, property and vehicle information panels are now disport which you will see on the next slide.

Fields that are searchable will appear in blue font and will underline when you hover over the selection Once you have selected a field to search it will gray out showing that you have already looked at that piece of informaƟon.

The last panel we will cover is the Officer Involved Shooting. This TIBRS Report field is now displayed for each case. If a shooting occurred during the incident, there will be a Y at the end of the field.

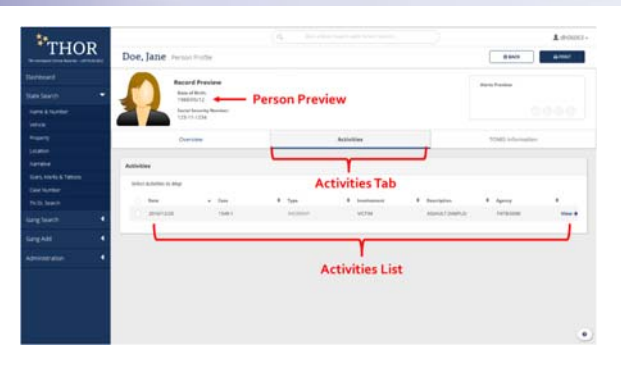

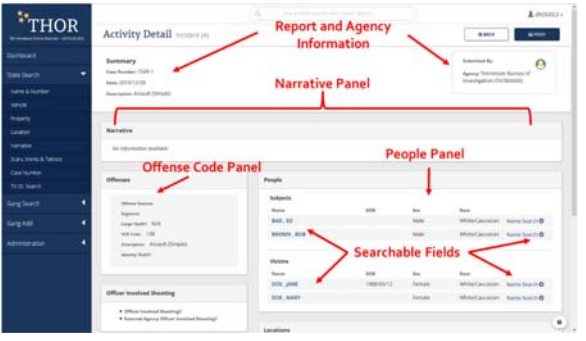

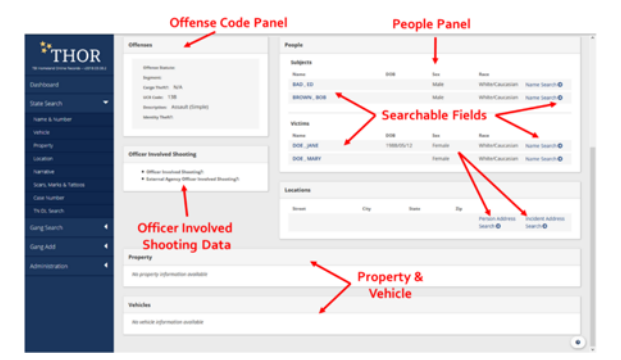

**REMEMBER: The percent sign (%) still acts as the wildcard when searching in THOR.**

**THOR** 

# **CONTACT INFORMATION**

**Tennessee Fusion Center Monday ‐ Friday 7:00 a.m. ‐ 5:30 p.m.** 

**System Administrators**

**Jennifer Chesser – 615‐744‐4006 Jennifer.S.Chesser@tn.gov** 

**IA Amy Emberton – 615‐744‐4098 Amy.Emberton@tn.gov** 

**IA James Bryson – 615‐744‐4556 James.Z.Bryson@tn.gov**

**THOR.Helpdesk@tn.gov 1‐800‐TBI‐FIND**